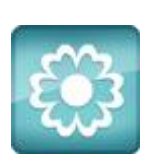

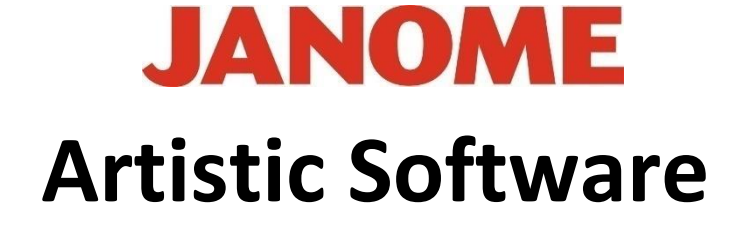

## **Work Sheet 24**

Creating Clipart Designs Hoop SQ14

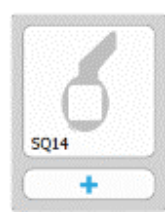

Limit.

When creating Clipart designs it is generally good practice to use good quality clear sharp images to achieve the best results.

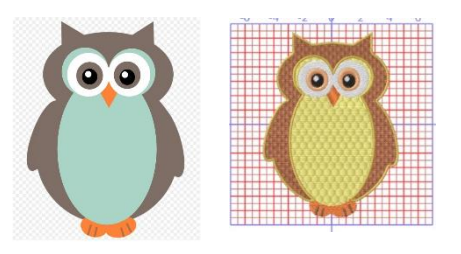

The Clipart used in this work sheet has been included for you to use, together with the completed design for your reference.

Open the file supplied "Owl WS6". Double click to open from file location on your PC, or go to "File" and "Open"

You will see the window to the right.

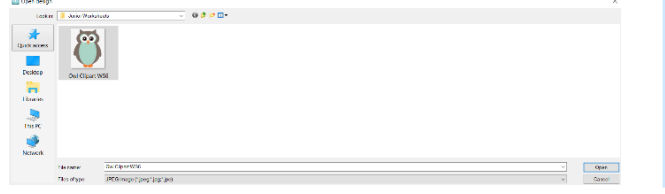

The window shown here will be on view. There are two options available:

"Open as Backdrop" and "Auto Digitize/Trace to Outlines"

For this exercise use "Trace to Outlines" and click "OK"

In the Next Window the only setting you need to adjust is Colour Limit, place a tick in the box beside Colour Limit and change to 6, you can highlight the number Trace 99 and type over this to change to 6 Colour

Click the "Trace" button, bottom right side of the window.

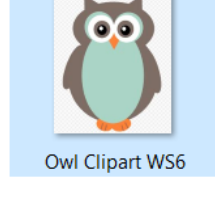

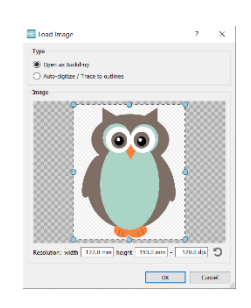

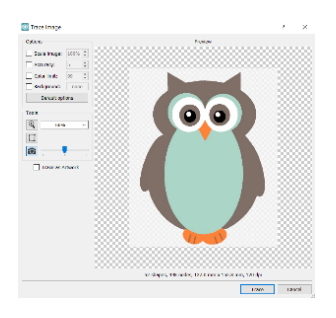

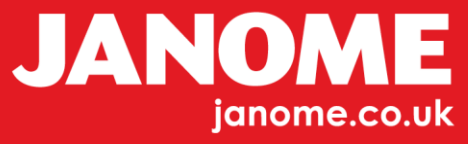

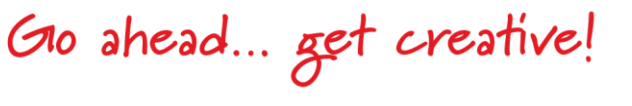

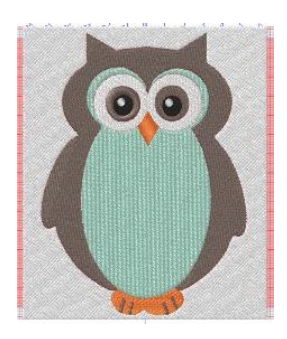

The Owl image will be placed onto your working page, this is already digitized as shown here.

With the "Selection" tool activated as in the previous exercise, select the White background surrounding the Owl and select "Delete" from your keyboard.

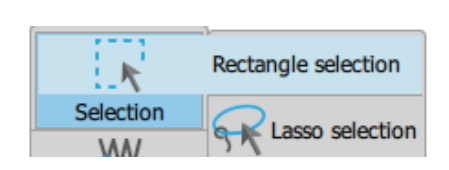

With the White border selected you can also "Right" click your mouse button and delete the border.

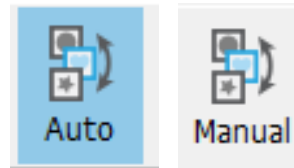

Click on the "Auto" button on the Top Tool Bar, this will change to "Manual"

Right Click on the Top Tool Bar to Open your Colour Selection Window.

Pencil is an Outline

Pot is the Fill Area.

Using the "Selection" tool, select the outer section.

Change the colour of this part to a colour of your choice.

Follow the same process for the middle body section.

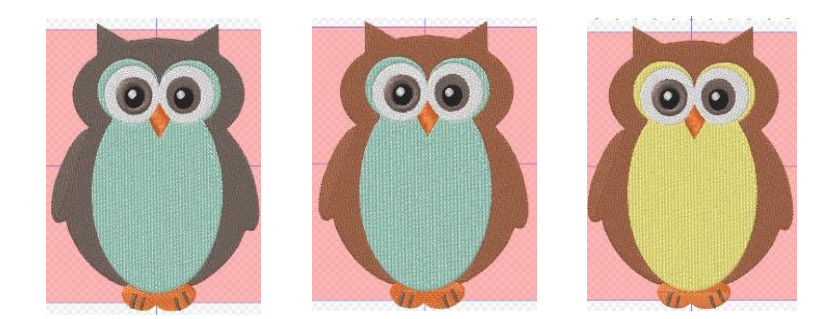

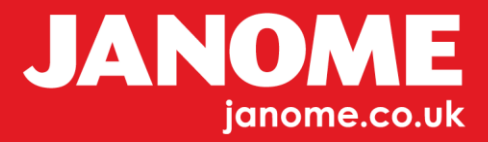

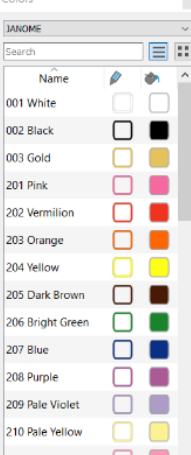

The outer eye section shown here has come through as one Satin Fill and one Step Fill. We now need to open the "Properties" tool bar as before, Right click Top Tool Bar and select "Properties", change so that both Fills are Satin.

Next, Change the colour to suit. The final result should resemble the design below.

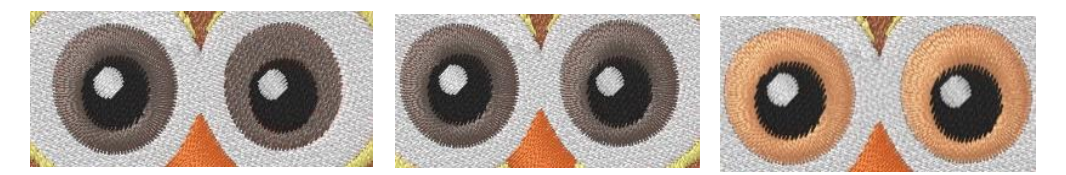

Select the Outer Body Section of your design, with your "Colour" Tool Bar Open. Select "Pencil" and a lighter colour, try "Gold", change this Outline to a Satin Serial and the Outline width to 1.5mm, this is Position Section 1 in the resequence window.

Drag this position section 1 to lowest last position as shown.

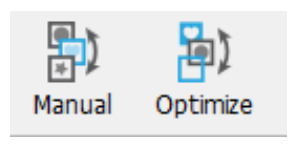

We now need to separate the two objects in the last position, as it has the Fill and the Outline locked together.

Next Click "Manual" Top Tool Bar and click on "Optimize" to the right of "Manual" as shown.

Change the Option to "Advanced" this will separate the Outline from the Body of what is now the last section of the Owl. When "Advanced" is selected it will change the order of your design in the resequencing window.

The reason for this is the software is doing some of the thinking for you.

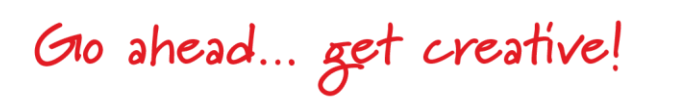

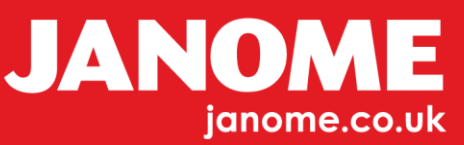

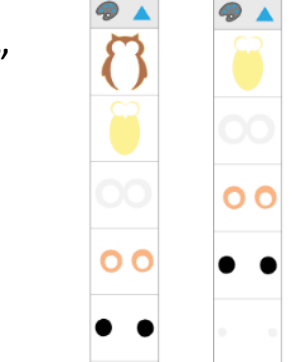

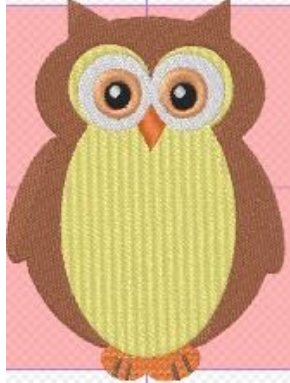

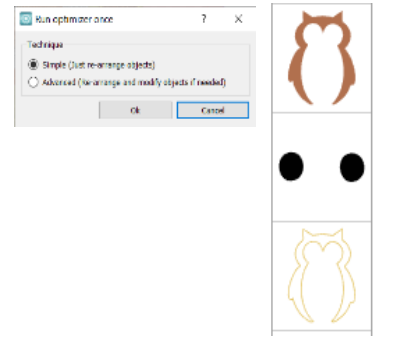

 $U$ 

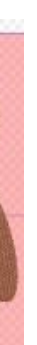

3

We are now ready to change the order of our design in "Resequence".

Click and drag the Outline to the last position.

Click and drag the Outer Body Section to first position, your design will look as below.

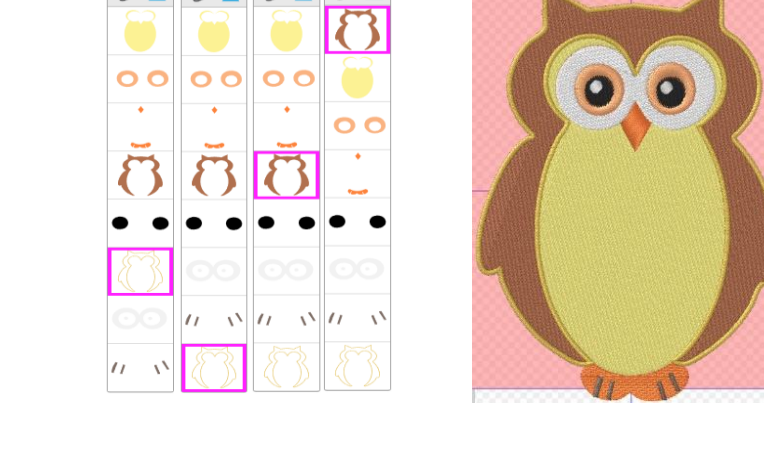

With the "Selection" tool activated click on the Outer Body section which is now Position 1 in "Resequence".

Open the "Properties" tool bar, if not still open. Click on the "Pattern Tile" to open further selections.

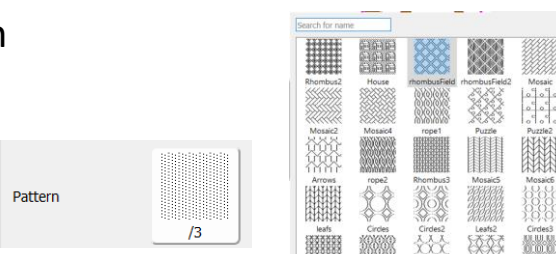

Scroll down and choose any of the patterns to suit this design (Feather Look). Change if required and complete the same procedure for the middle body section.

In this image the chosen patterns are, rhombus Field for the outer body section and Hexagon for the middle body section, see below:

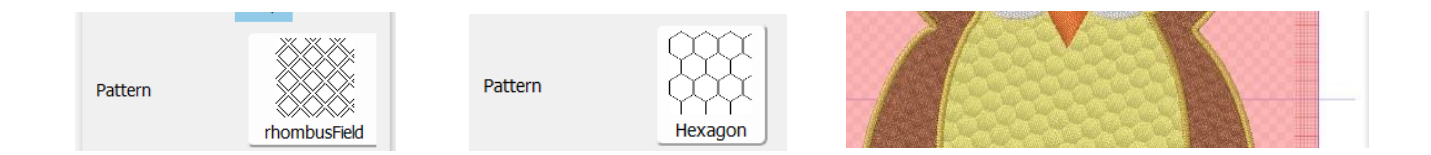

Go ahead... get creative!

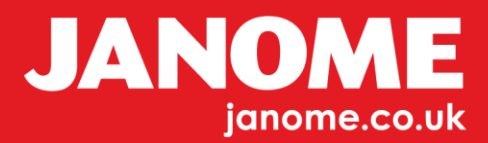

To complete this design all that is left to do is to change the "Stitch Flow" in these and other areas.

For the two body sections a Horizontal Fill looks best.

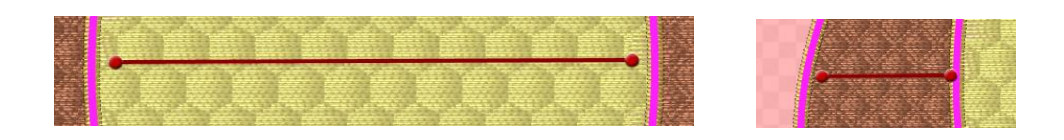

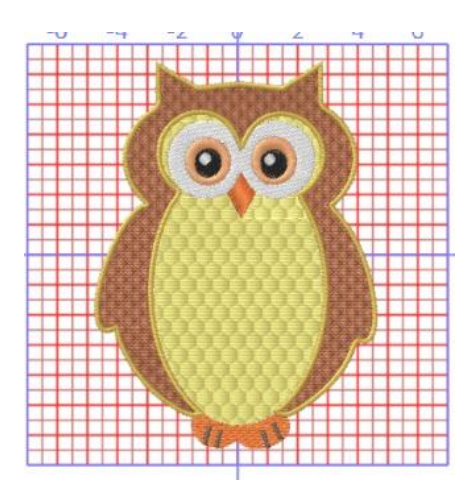

For the areas around the feet and the White around the eyes, use your "Stitch Flow" tool to change the angle of the stitch to your choice.

Finally for ease Group your design: with the "Selection" tool acitivated, right click "Select All" , right click again and "Group". With the design selected resize to fit the hoop chosen, in this case the "SQ14".

## **FOR REFERENCE Keyboard Shortcuts**

Control A = "Select All" Control G = "Group" Control U = "Ungroup"

The design is now finished and ready to be saved and sent to your machine or written to a memory device.

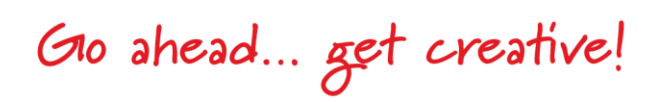

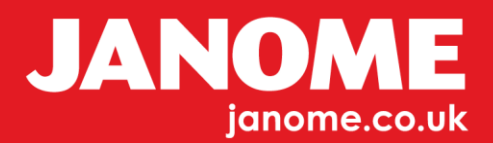